# How to add Closed Captioning to You Tube videos

### **Prepare Video for Uploading**

- 1. If video is saved as a **ZIP file**, you must **unzip** (extract file) before uploading to YouTube.
- 2. Located your file, right-click with your mouse and select Extract All.

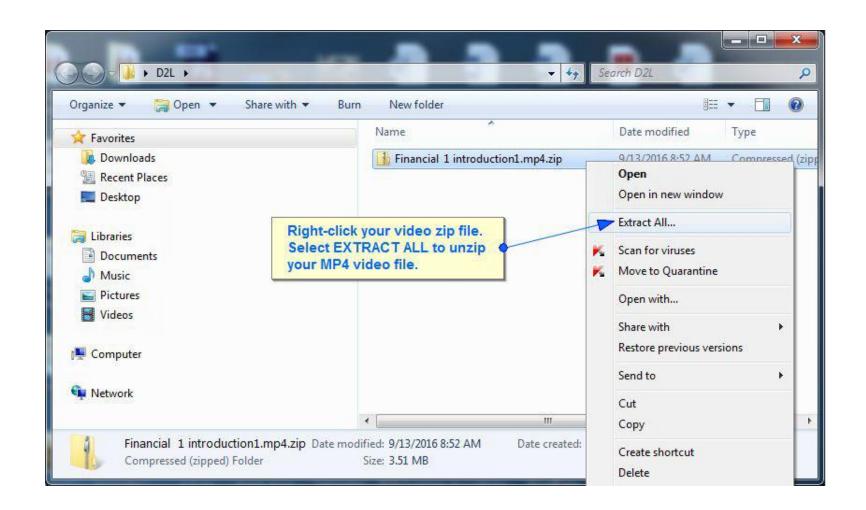

**3.** A prompt will appear to browse where you want to save the extracted file. Once you've selected a location, click the **Extract** button.

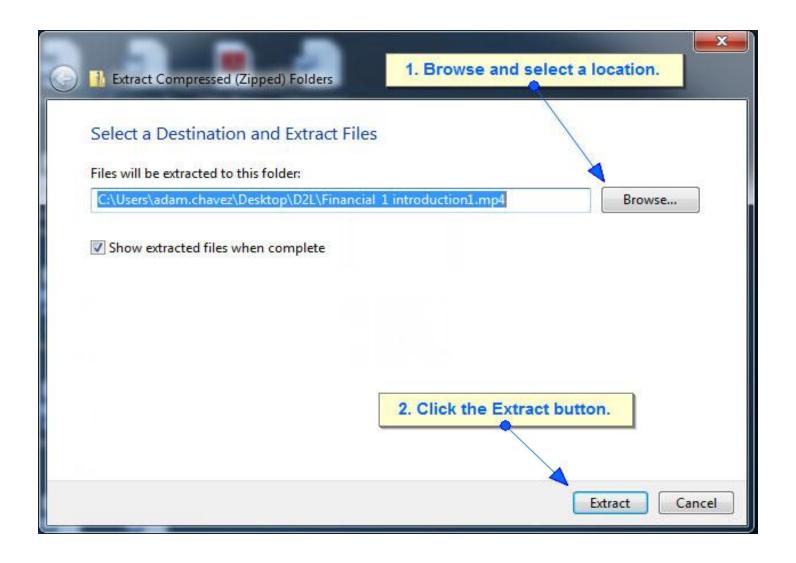

# Upload videos to YouTube from your computer

- 1. Sign into your YouTube account using your MSU email.
- 2. Click on the **Upload** button (located on the top right toolbar).

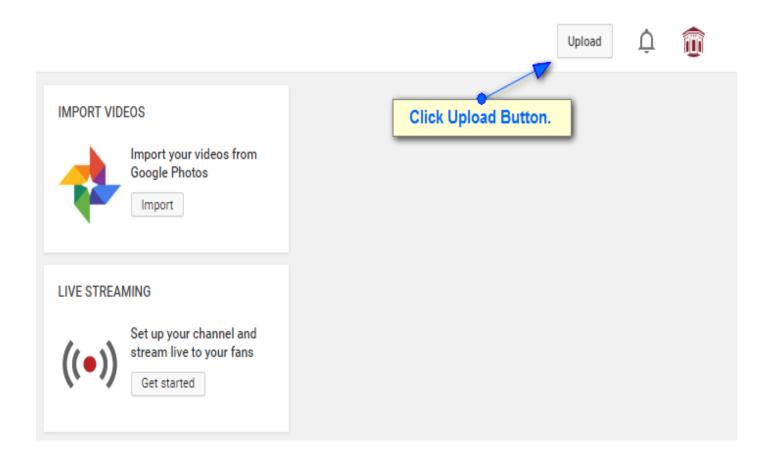

- **3.** Before you start uploading the video you must chose one of 3 video privacy settings.
  - **1.Public**: Searchable for anyone on YouTube.
  - **2.Unlisted**: You provide a link to anyone who wants to view it. (Recommended setting).
  - **3.Private**: You can only share link by *email invite* through YouTube.

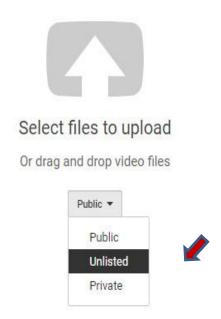

**4. Select** the video you prepared (unzipped) to upload from your computer.

5. As the video is uploading you can edit and add a **Title**, **Description** and **Tag** under the Basic Info tab. For every tag inserted, you must click the Enter key on your keyboard (tags are keywords which users can type to locate your video).

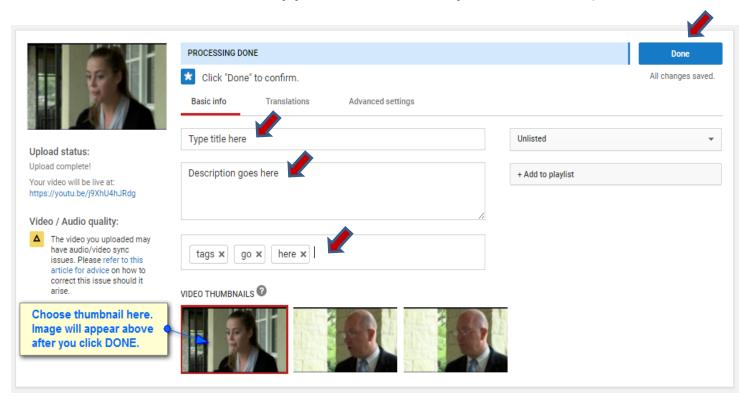

6. Click the **Done** button once the processing is completed (varies depending on length). Be sure to choose a video thumbnail to best represent your video content.

7. Click the **Video Manager** button to edit your video then add closed captioning.

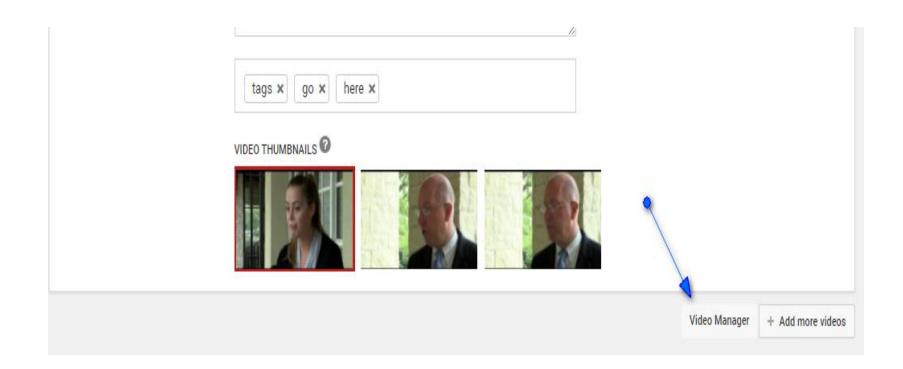

8. Click the drop down menu next to the video you want to add captions or subtitles to, then click the **Edit** button. Select **Subtitles & CC**.

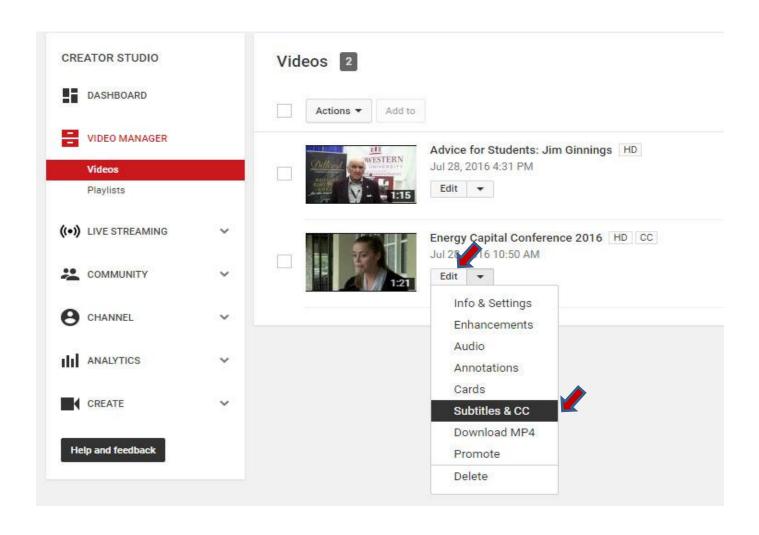

### **Speech Recognition Captioning: English vs. English (Automatic)**

Some videos may be *automatically recognized* (captioned) by YouTube. If captioning is available, you'll see **English (Automatic)** under the Published section to the right of the video. With this option, you will need to review captioning and edit any misinterpreted words and grammar.

If your video *doesn't generate automatic captions*, it could be due to one or more of the following reasons:

- •The captions aren't available yet due to processing complex audio in the video.
  - •Once video has been uploaded, processed, and saved, it is recommended logging back into YouTube at a later time to confirm if **English (Automatic)** is available.
- •The language in the video is not yet supported by automatic captions.
- •The video is too long.
  - •The time for YouTube to determine if it is able to utilize **English (Automatic)** will vary depending on the length of video.
- •The video has poor sound quality or contains speech that YouTube doesn't recognize.
- There is a long period of silence at the beginning of the video.
- •There are multiple speakers whose speech overlaps.

**9a.** If audio is clearly recognized by YouTube after the file has been uploaded and published, you will see **English (Automatic)** available under the Published section. Click on this option to review and edit captioning by following steps **9b** and **9c**.

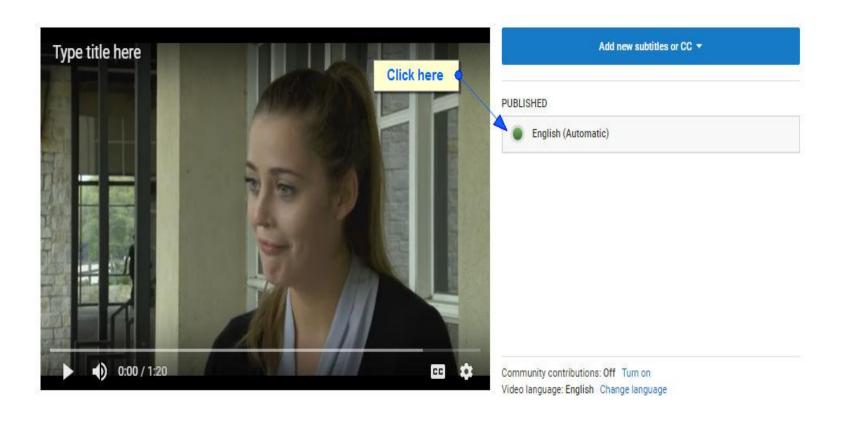

# **9b.** Click the **Edit** button on the top right.

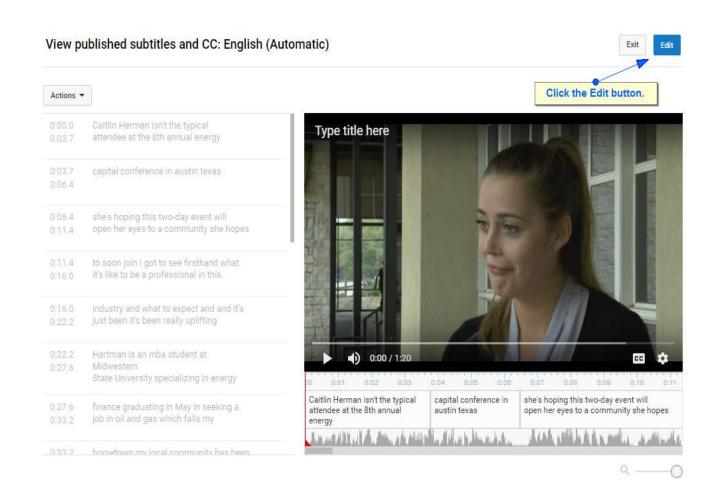

- **9c. Edit** or **remove** captions by selecting the appropriate timeline segment —each will provide options to delete or add by the icons located to the right side. You can also adjust the timing of each frame below the video.
- a.) Click Play button to watch and review content
- b.) Edit captions by clicking each timeline segment
- c.) Delete segments by clicking the X icon to the right of the text.
- d.) Click the + icon to add a new caption.
- e.) You can adjust time duration of each frame by clicking and dragging the blue bar left or right.

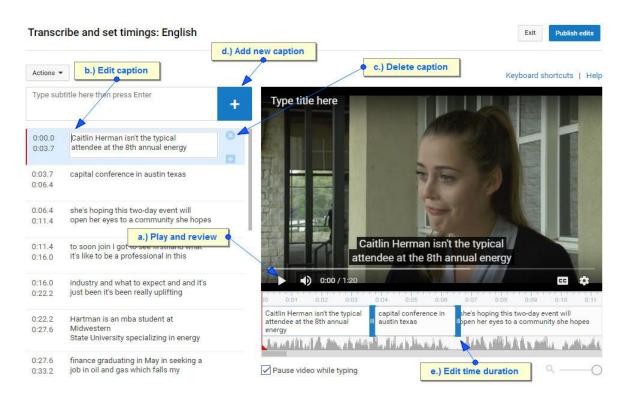

**9d**. When you're finished editing, click the **Publish Edits** button. Then move on to **Step 11**.

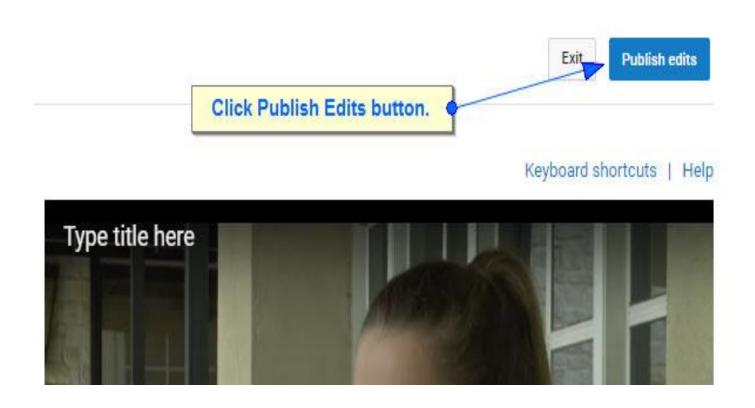

**10a**. If the audio/speech was *not recognized*, you will need to add captions *manually* by selecting **Add new subtitles or CC**.

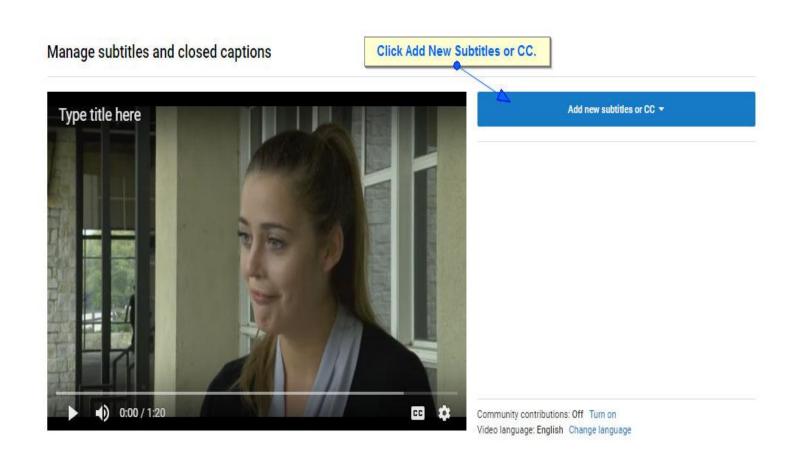

# **10b.** Then select **English** as your language.

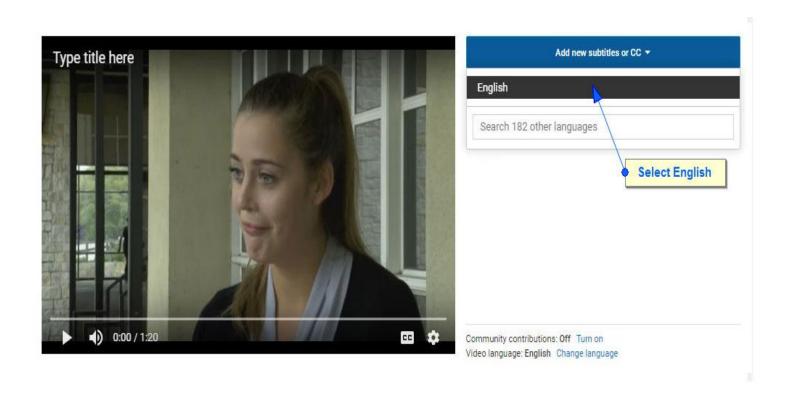

# 10c. Select Transcribe and Auto-Sync.

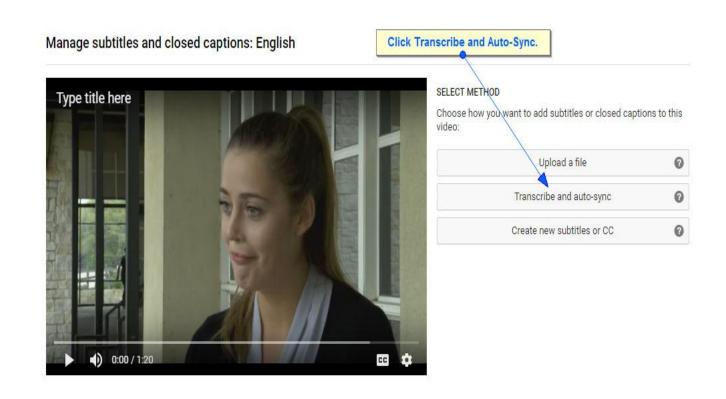

**10d.** Begin playing video and typing what you hear. Video will pause as you type, then continue playing when you stop typing. If you need to replay or rewind, simply click the controls located below the video itself.

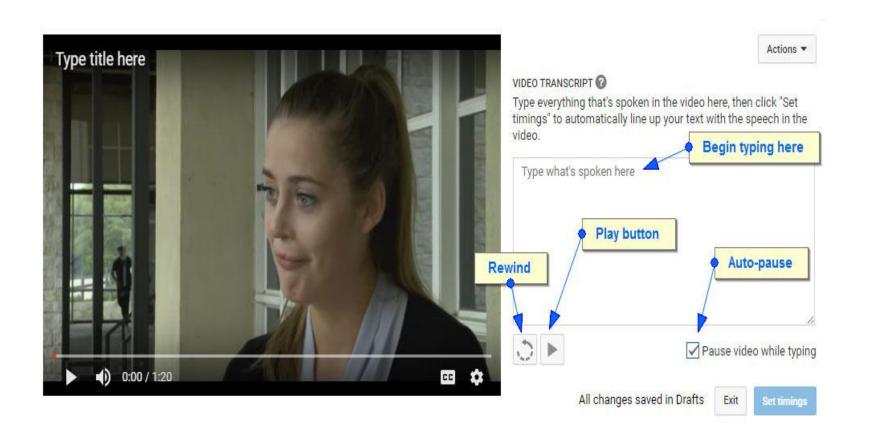

**10e.** Once you are finished with transcribing, click the **Set Timings** button to create a timeline (this may take a few minutes to complete).

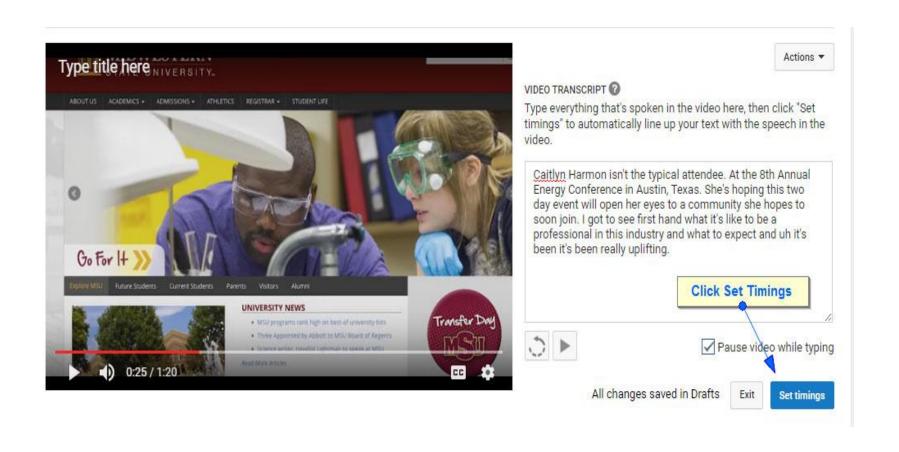

**10f.** You should now see a draft of your English transcription appear. Click **English** to review your transcription and timing.

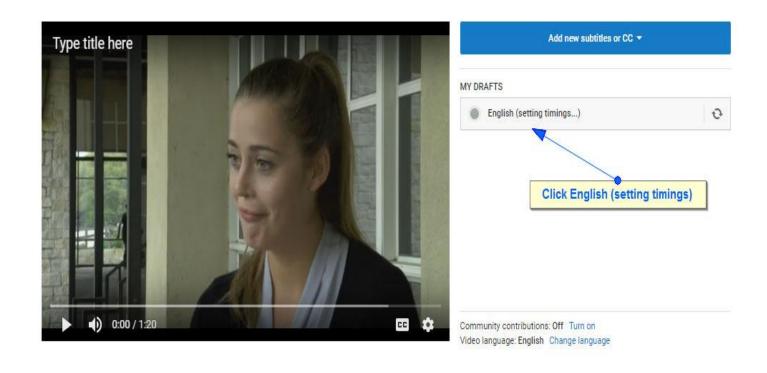

# 10g. Review your captioning and edit if needed.

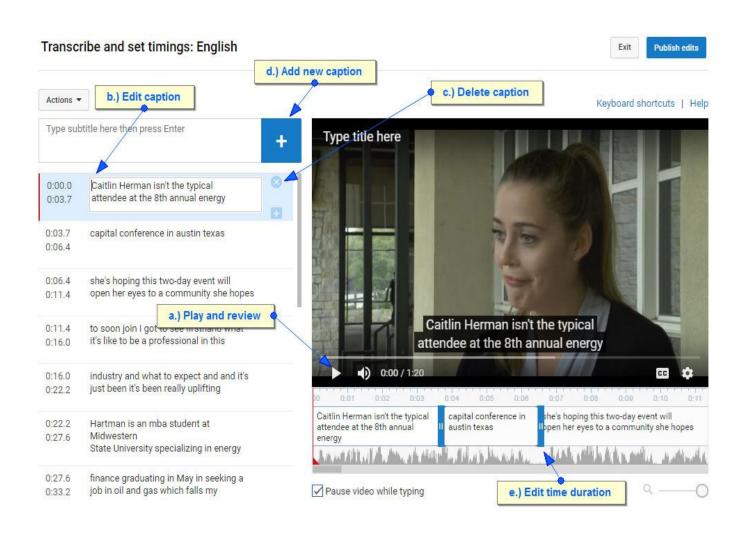

10h. Click the Publish Edits button when finished editing.

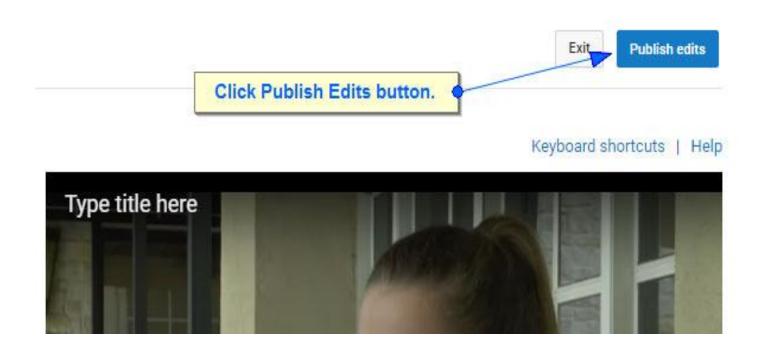

### 11. Click Video Manager on the left menu.

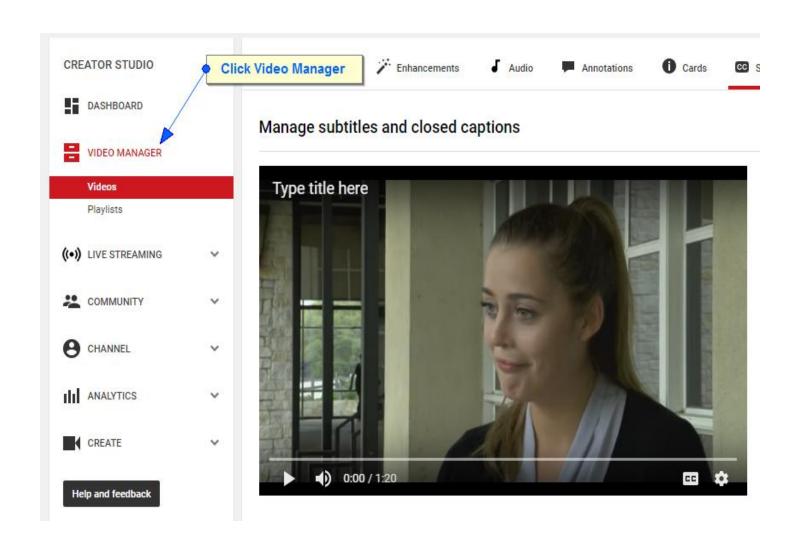

### 12. Click the video thumbnail.

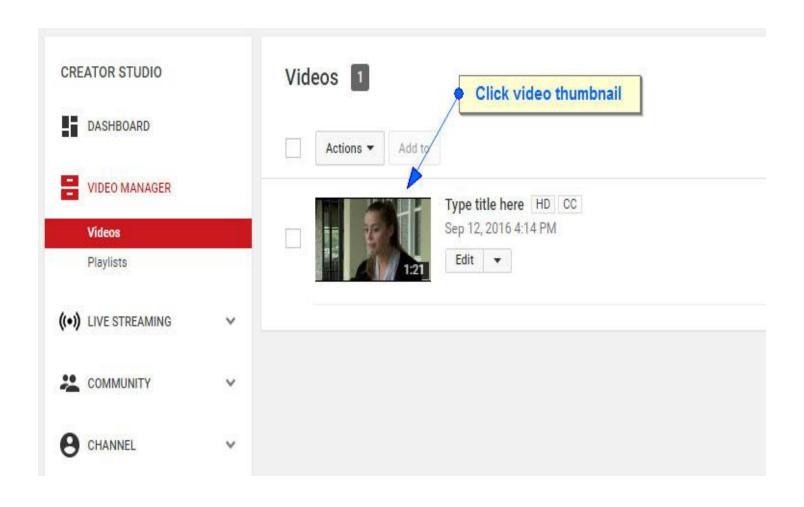

**13.** Click the **Share** link, located below the video, on the left side.

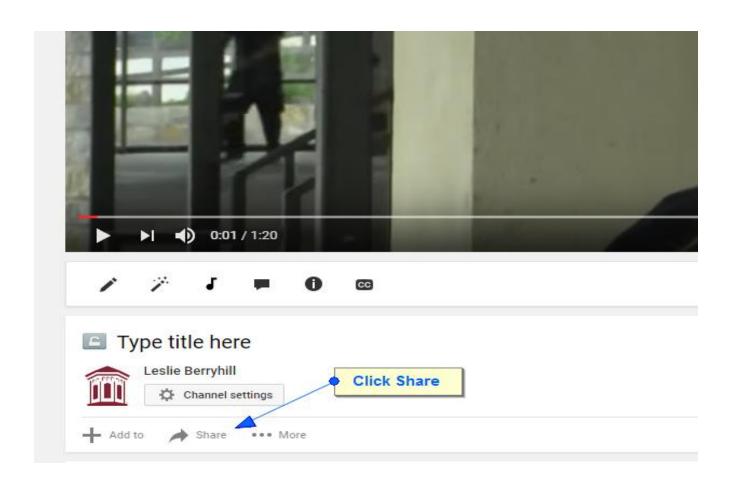

**14.** The share tab will expand and display your YouTube video link. Select or highlight link with your mouse, then right-click once again with your mouse and choose **Copy**. You can now Paste your link in any email or Word document.

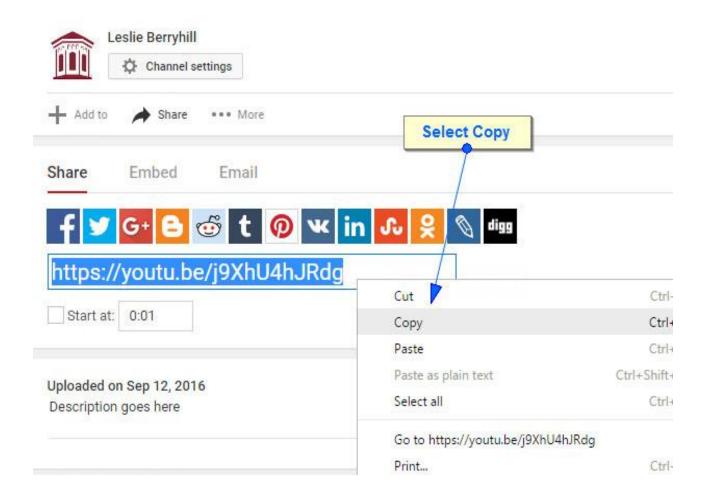

# Remember, we're here to help!

Leslie Berryhill <a href="mailto:leslie.berryhill@mwsu.edu">leslie.berryhill@mwsu.edu</a>/extension: 3280

Crystal Boyle <a href="mailto:crystal.boyle@mwsu.edu/extension:4868">crystal.boyle@mwsu.edu/extension:4868</a>

James Morris james.morris@mwsu.edu /extension: 4726

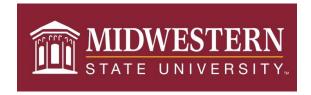